# Sommaire

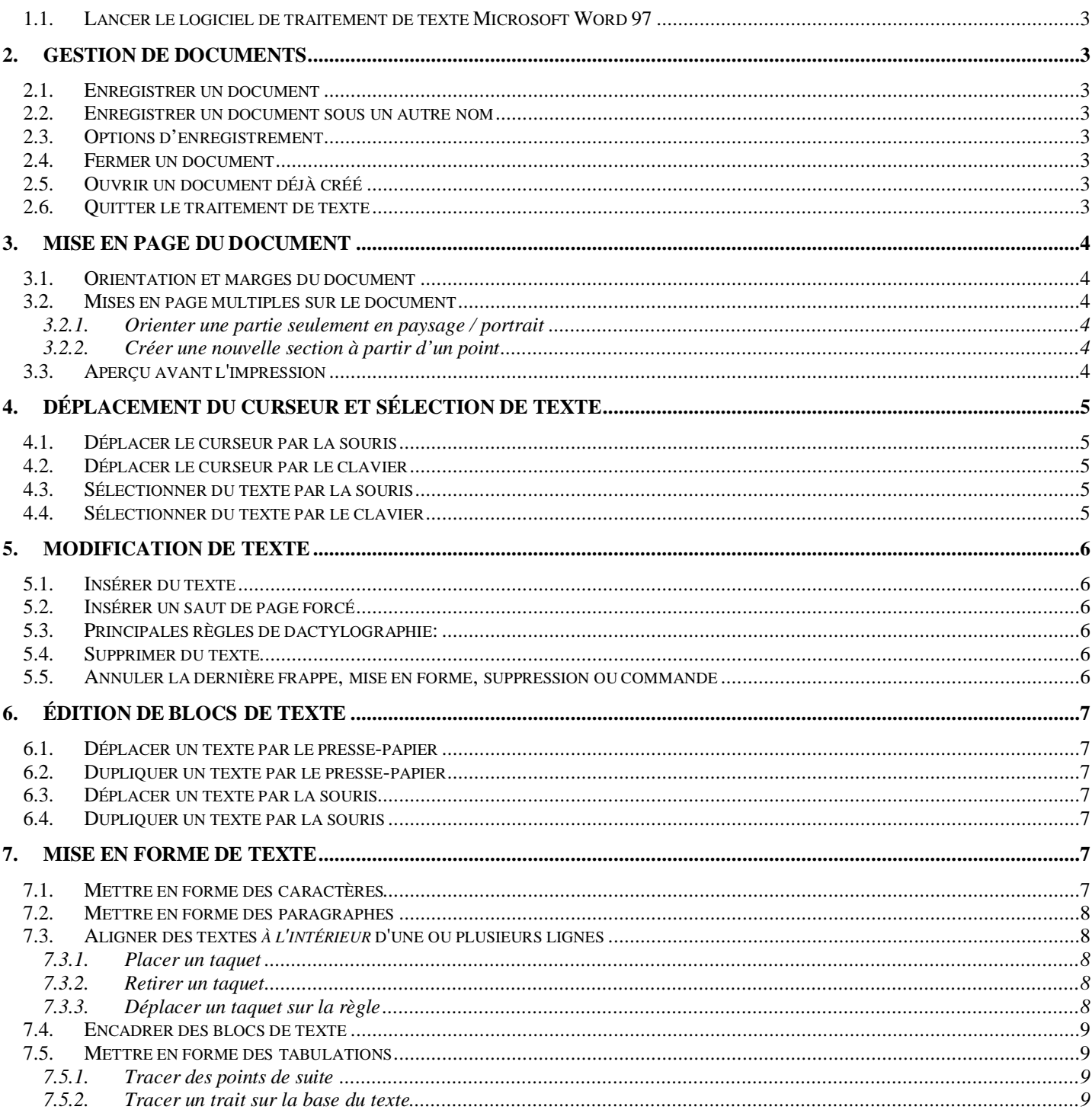

# Traitement de texte - Word 97

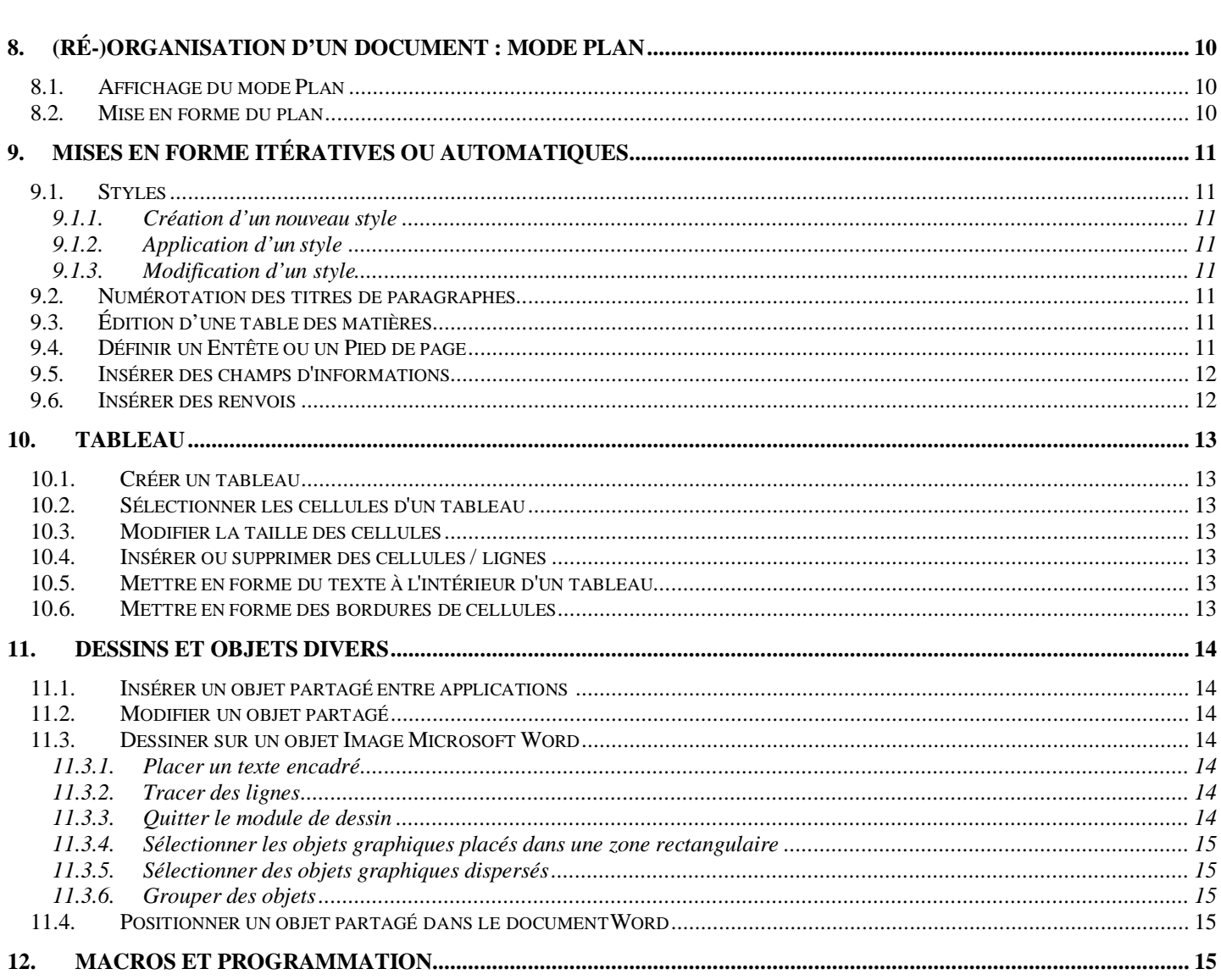

- 1.1. Lancer le logiciel de traitement de texte Microsoft Word 97
	- Bouton Démarrer, menu Programmes | Microsoft Office | Micro soft Word
- 2. Gestion de documents

### 2.1. Enregistrer un document

- Appeler le menu Fichier | Enregistrer
- Si votre document n'est pas encore enregistré (titre de fenêtre du style **Document1**), une boîte de dialogue intitulée **Enregistrer sous** apparaît, voir alors 2.2. *Enregistrer un document sous un autre nom*
- Si votre document a déjà été enregistré (son nom apparaît dans le titre de la fenêtre), il est mis à jour sur le disque. Vous pouvez accéder plus rapidement à l'enregistrement par le bouton de la Barre d'outils standard.

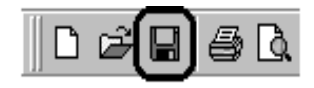

• *Ne jamais travailler directement sur disquette 3"½.* Il peut en résulter une perte des données. Enregistrer d'abord sur disque dur, puis copier le fichier sur disquette par l'explorateur Windows.

### 2.2. Enregistrer un document sous un autre nom

- Appeler la commande Fichier | Enregistrer sous .... La boîte de dialogue intitulée **Enregistrer sous** apparaît, elle contient :
	- une boîte de liste Enregistrer dans : sélectionner le disque sur lequel est enregistré le fichier ;
	- une boîte de liste de noms de fichiers existant dans le répertoire sélectionné;
	- $-$  une ligne de saisie Nom du fichier : : taper le nom à donner au document ;
	- $-$  une boîte de liste  $\overline{\text{Type}}$  de fichier  $\overline{\text{?}}$ : maintenir toujours le format Word ;
	- un bouton Enregistrer : : valider la sélection pour enregistrer ;
	- un bouton Annuler pour annuler la commande d'enregistrement et fermer la boîte de dialogue.

### 2.3. Options d'enregistrement

- Appeler le menu Outils | Options, onglet Enregistrement
- L'option | Toujours créer une copie de sauvegarde permet à chaque enregistrement, donc chaque mise à jour du fichier sur le disque, de conserver la version précédente sous le nom « Copie de VotreNomDeFichier wbk ».
- L'option Autoriser les enregistrements rapides permet de n'enregistrer que les modifications qui ont eu lieu sur votre document, donc plus rapidement. Il en résulte que le fichier conserve même les informations supprimées, et grossit régulièrement.
- Les 2 options précédentes sont exclusives.
- Préférer la 1<sup>ère</sup> option, pour une taille de fichier plus petite, et obtenir une sauvegarde de sécurité.
- Penser à *enregistrer* régulièrement le document dès qu'un travail non négligeable a été effectué (≈ toutes les 10 minutes).

### 2.4. Fermer un document

• Appeler la commande Fichier | Fermer . Si le fichier n'a pas été enregistré, Word demande une confirmation d'enregistrement, puis ferme la fenêtre de fichier. La barre de menu est alors réduite.

### 2.5. Ouvrir un document déjà créé

• Appeler la commande Fichier | Ouvrir afin d'ouvrir un autre document.

### 2.6. Quitter le traitement de texte

- Appeler la commande Fichier | Quitter. Si le fichier n'a pas été enregistré, Word demande une confirmation d'enregistrement.
- Ne jamais éteindre la machine sans avoir quitté le logiciel par la commande Ouitter. Des fichiers de travail peuvent ne pas avoir été fermés par le logiciel, ce qui peut entraîner une perte de données sur le disque, y compris votre document.

# 3. Mise en page du document

3.1. Orientation et marges du document

Les marges sont les zones autour de la page dans lesquelles aucun texte de quelque paragraphe que ce soit ne devra être imprimé. Ne pas confondre avec les retraits des différents paragraphes.

- Appeler la commande Fichier | Mise en page Une boite de dialogue " Mise en page " apparaît. Celle-ci contient:
	- des "onglets" de sélection d'informations de taille de marge ou taille de feuille;
	- des zones de saisie des tailles des marges et de feuille;
	- un aperçu d'exemple de texte sur une feuille.
- Définir les valeurs à 2 cm en général.
- Sélectionner la zone à laquelle sont appliquées les marges :
	- Tout le document
	- A partir de ce point
	- A cette section
- 3.2. Mises en page multiples sur le document

Plusieurs mises en page (marges, orientations portrait/paysage) peuvent être appliqués à différentes parties du document. Ces parties sont appelées « **Sections** ».

- 3.2.1. Orienter une partie seulement en paysage / portrait
	- Sélectionner le contenu, appeler la mise en page en définissant le champ Appliquer à Au texte sélectionné. Une nouvelle section sera alors créée.

# 3.2.2. Créer une nouvelle section à partir d'un point

• Si cette section doit avoir une nouvelle mise en forme (taille, orientation, en-tête / Pied de page, numérotation des pages, ...), appeler le dialogue Insertion Saut ..., cocher dans Saut de section la case Page suivante.

# 3.3. Aperçu avant l'impression

- Appeler la commande Fichier | Aperçu avant impression.
- Cliquer sur le document pour activer/désactiver la loupe.
- Revenir en mode édition par la touche  $[Echap]$ .
- C'est seulement par cette commande qu'est affiché ce qui apparaîtra réellement à l'impression.

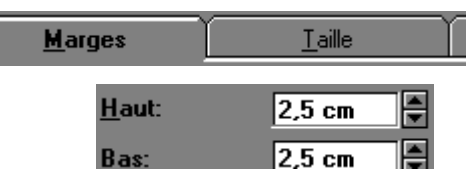

### 4. Déplacement du curseur et sélection de texte

### 4.1. Déplacer le curseur par la souris

- Cliquer sur l'emplacement où vous désirez positionner le curseur.
- Utiliser la barre de défilement verticale, à droite de la fenêtre afin de décaler les pages.
- Noter que la position du curseur n'est pas modifiée par la barre de défilement.

### 4.2. Déplacer le curseur par le clavier

- Déplacer le curseur d'un *caractère* à gauche ou à droite : touches de direction  $\leftarrow$  ou  $\rightarrow$
- Déplacer le curseur d'un *mot* à gauche ou à droite : maintenir  $[Ctrl]$  enfoncé puis  $\leftarrow$  ou  $\rightarrow$
- Aller en *début ou fin de ligne* : touches  $\lceil \mathbf{R} \rceil$  (ou  $\lceil \mathbf{Home} \rceil$ ) et  $\lceil \mathbf{Fin} \rceil$  (ou  $\lceil \mathbf{End} \rceil$ ).
- Aller en *début ou fin de document* : maintenir  $[Ctrl]$  enfoncé puis  $[\nabla]$  ou  $[Fin]$
- Aller à la *page-écran* (nombre de lignes affichées) *précédente ou suivante* : touches [Pg Up] ( Îl Page précédente) ou  $\lceil$  Pq Dn $\rceil$  ( $\Downarrow$  Page suivante).
- Aller en *début ou fin d'écran* : maintenir  $[Ctrl]$  enfoncé puis  $[Pg Up]$  ou  $[Pg Dh]$

### 4.3. Sélectionner du texte par la souris

- La sélection de texte permet de désigner la zone à laquelle seront appliquées les prochaines mises en forme. La sélection apparaît en surbrillance, le plus souvent blanc sur fond noir.
- Sélectionner *une zone de texte* : cliquer au début de la zone *sans relâcher*, déplacer la souris vers la droite / le bas jusqu'à la fin du texte désiré, enfin relâcher.
- Lors du déplacement de la souris en sélection, attention à ne pas descendre celle-ci sur la ligne en dessous si ce n'est pas désiré, car dans ce cas toute la fin de ligne plus le début de la suivante sont sélectionnés.
- Sélectionner *un mot* : double-cliquer sur un caractère du mot.
- Sélectionner *une phrase* : maintenir **[Ctrl]** enfoncé puis cliquer sur un caractère de la phrase.
- Sélectionner *une ligne* : déplacer la souris au-delà de la limite gauche du paragraphe, elle prend alors la forme d'une flèche vers la droite au lieu d'une barre verticale. Cliquer.
- Sélectionner *plusieurs lignes* : sélectionner la première ligne par la souris *sans relâcher*, déplacer vers le haut ou le bas toujours à gauche du paragraphe. Relâcher lorsque la fin de zone désirée est atteinte.

### 4.4. Sélectionner du texte par le clavier

• Maintenir une des deux *touches Majuscule* [Maj] *enfoncée*, puis reprendre toutes les manipulations de *déplacement du curseur* par le clavier,

# 5. Modification de texte

# 5.1. Insérer du texte

- La touche commute entre deux modes de frappe: " **Insertion**" ou "**Remplacement**". En mode Insertion, chaque caractère entré est inséré entre deux caractères à **gauche du curseur**. En mode remplacement, chaque caractère entré remplace le caractère placé à droite du curseur.
- Le mode "Remplacement" est reconnu par un champ REP dans la ligne d'état en bas de l'écran.
- Si un caractère est entré alors qu'un texte est sélectionné, ce caractère supprime et remplace l'ensemble de la sélection.

# 5.2. Insérer un saut de page forcé

- Lorsque l'on désire changer absolument de page, pour commencer un nouveau chapitre par exemple:
- Appeler la commande Insertion | Saut ... Apparaît une boîte de dialogue.
- Sélectionner l'option  $|$  Saut de page ; valider.
- Le saut de page forcé est représenté par une ligne de points serrés avec la mention « saut de page »;
- Le saut de page peut être inséré plus rapidement par les touches  $\lfloor \frac{C \text{tr}}{1 + \lfloor \frac{C \text{tr}}{1 + \lfloor \frac{C \text{tr}}{1 + \lfloor \frac{C \text{tr}}{1 + \lfloor \frac{C \text{tr}}{1 + \lfloor \frac{C \text{tr}}{1 + \lfloor \frac{C \text{tr}}{1 + \lfloor \frac{C \text{tr}}{1 + \lfloor \frac{C \text{tr}}{1 + \lfloor \frac{C \text{tr}}{1 + \lfloor$
- Eviter de laisser un saut de page (ou saut de section page suivante) sur une ligne contenant du texte. Lorsque c'est le cas, insérer un ou deux sauts de paragraphe (touche [Entrée]) en fin de ligne.

# 5.3. Principales règles de dactylographie:

- Les symboles de ponctuation à 1 élément  $\vert \cdot \vert$ , doivent coller au mot précédent et être suivis d'une espace.
- Les symboles de ponctuation à 2 éléments ;  $\vert \vert \vert$  ? doivent être précédés et suivis d'une espace.
- **L'a**postrophe **n'a d'e**space ni à gauche, ni à droite.
- Les (parenthèses)  $\lceil$  crochets  $\rceil$  ou  $\lceil$  accolades  $\rceil$  :
	- ouvrantes suivent la règle du caractère précédent et collent au caractère suivant, inclus dans la zone,
	- fermantes collent au caractère précédent, inclus dans la zone, et suivent la règle du caractère suivant.

# 5.4. Supprimer du texte

- La touche [Suppr] ([Del]) supprime le caractère placé *à droite* du curseur.
- La touche "Espace arrière" ([BackSpace] ou [ $\ominus$ ]) supprime le caractère placé *à gauche* du curseur.

# 5.5. Annuler la dernière frappe, mise en forme, suppression ou commande

- Appeler la commande Edition | Annuler et la dernière action est annulée.
- Cette commande est accessible dans la barre d'outils par le bouton pinceau: .

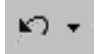

## 6. Édition de blocs de texte

- 6.1. Déplacer un texte par le presse-papier
	- Sélectionner un bloc de texte. Appeler la commande Edition | Couper.
	- La sélection a disparu mais n'est toutefois pas perdue; elle est stockée dans le **Presse-papiers**.
	- Déplacer le curseur à un autre endroit du document. Appeler la commande Edition | Coller. La sélection réapparaît alors.

### 6.2. Dupliquer un texte par le presse-papier

- Sélectionner un bloc de texte. Appeler la commande Edition | Copier.
- La sélection ne disparaît pas mais est cependant stockée dans le **Presse-papiers**.
- Déplacer le curseur à un autre endroit du document. Appeler la commande Edition | Coller. La sélection réapparaît alors, et a été dupliquée.
- La sélection est maintenue dans le presse-papiers jusqu'à un prochain Couper ou Copier. Une autre commande ! ! duplique donc à nouveau le texte.

• Ces commandes sont accessibles dans la barre d'outils par 3 boutons: <sup>\$</sup>

### 6.3. Déplacer un texte par la souris

- Sélectionner un bloc de texte.
- Placer la souris au-dessus du texte, cliquer *sans relâcher* et déplacer jusqu'à la zone cible ; une barre verticale indique l'emplacement où sera placé le texte. Relâcher la souris, le texte est déplacé.

### 6.4. Dupliquer un texte par la souris

• Même manipulation que pour Déplacer un texte par la souris, mais en maintenant la touche [Ctrl] enfoncée au moment de relâcher, ce qui fait apparaître un symbole  $[+]$ .

### 7. Mise en forme de texte

### 7.1. Mettre en forme des caractères

- Sélectionner une zone de texte. Appeler la commande Format | Police .... Une boîte de dialogue **Police** apparaît. Celle-ci contient:
	- un champ de choix de **police** de caractères. Cliquer sur la flèche à droite du champ, choisir la police dans la liste;
	- un champ de choix de **taille** des caractères. Choisir la taille parmi la liste disponible;
	- des cases de style à cocher: Gras, Italique, ...
	- une option de **soulignement** du texte;
	- une option de mise en **Exposant** ou **indice**;
- La liste des tailles de caractères disponibles dépend du type de police utilisée. Si c'est une police définie point par point (**Police BitMap**), les tailles sont figées. Si c'est une **police vectorielle**, toute taille peut être sélectionnée. Il est fortement conseillé d'utiliser les polices **True Type** de Windows (notées  $\bar{T}$ ), qui sont imprimées en graphique, car leur rendu est identique quelque soit l'imprimante utilisée.
- Les mises en forme de caractères les plus utilisées sont accessibles directement par le **Ruban**: police, taille (cliquer sur le bouton-flèche à droite), gras, italique, souligné: .

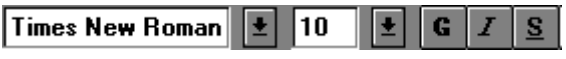

• Les mises en forme de caractères définies manuellement après l'application d'un style peuvent être supprimées par la combinaison de touches  $[Ctrl] + [Espace]$ .

# -

### 7.2. Mettre en forme des paragraphes

- Sélectionner un paragraphe du texte. Appeler la commande Format | Paragraphe . Une boîte de dialogue **Paragraphe** apparaît. Celle-ci contient:
	- la sélection du type d'**alignement** : gauche, centré (ensemble de la ligne par rapport à la colonne), droite, justifié (= aligné à gauche *et* à droite).
	- la taille des retraits: à gauche, à droite, par rapport aux marges du document déjà définies ;
	- la taille du retrait sur la *première ligne* du paragraphe par rapport au retrait gauche, souvent en retrait de 0,5 ou 1 cm afin de marquer le début de paragraphe ;
	- l'espacement *avant et après chaque paragraphe* (et non entre les lignes du paragraphe) très utile pour les titres de paragraphe ;
	- la taille de la ligne, donc l'espacement *entre les lignes à l'intérieur du paragraphe*.
- Les alignements sont accessibles directement sur le ruban par les 4 boutons : et les retraits sur la règle ...

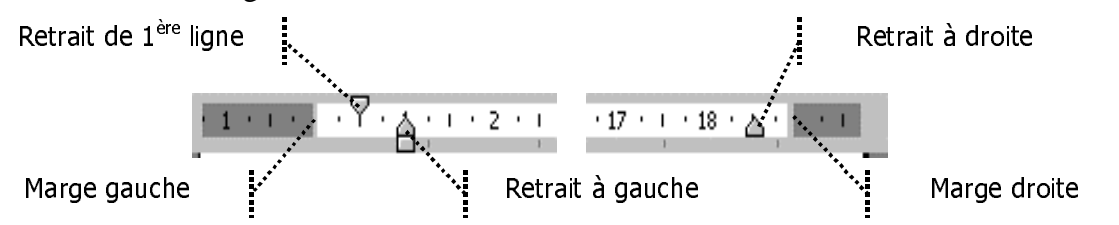

### 7.3. Aligner des textes à l'intérieur d'une ou plusieurs lignes

Les mises en forme de paragraphe (§ 7.2) permettent d'aligner le texte sur les marges gauche et droite, mais pas d'*aligner le texte à l'intérieur de la ligne*, sur plusieurs lignes. Pour ceci, il faut :

- placer des *taquets* de tabulation sur la règle,
- puis insérer avant le texte des *tabulations*  $\boxed{\bullet}$  qui aligneront le texte sur le taquet.

### Exemples :

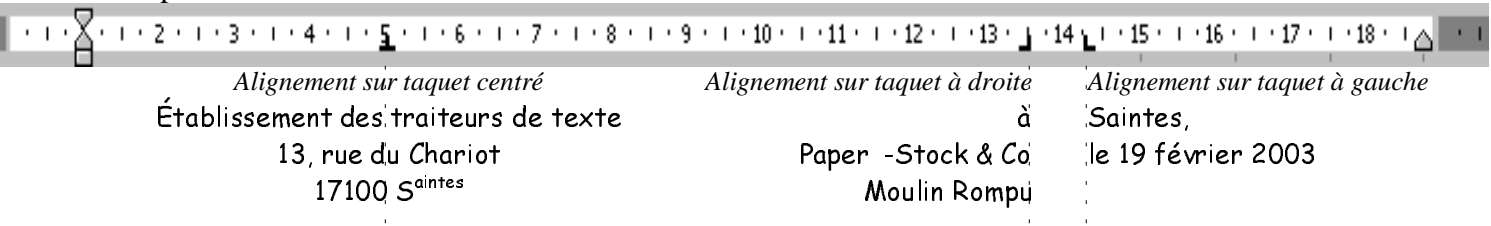

• Pour un bon fonctionnement des tabulations, le paragraphe doit être aligné à *gauche*.

### 7.3.1. Placer un taquet

- Choisir un taquet du type d'alignement désiré en cliquant successivement sur le sélecteur circulaire de taquet placé à gauche de la règle :
	- $\alpha$  gauche  $\boxed{\phantom{0}1 \phantom{0}1 \phantom{0}1}$
- ébut de règle), centré  $\Box$ , à droite  $\Box$ , sur point décimal  $\Box$ . • Placer la souris sur la partie inférieure de la règle à la position x désirée, cliquer/relâcher. Le taquet sélectionné apparaît sur la règle, toutes les lignes de texte sélectionnées sont affectées par ce taquet.
- *Le texte ne s'alignera sur le taquet que lorsqu'une tabulation sera placée avant celui-ci.*

### 7.3.2. Retirer un taquet

• Placer la souris sur le taquet à retirer, cliquer sans relâcher et déplacer la souris hors de la règle par le bas, enfin relâcher la souris. Le taquet a disparu de la règle.

### 7.3.3. Déplacer un taquet sur la règle

• Placer la souris sur le taquet à déplacer, cliquer sans relâcher et déplacer la souris sur la longueur de la règle jusqu'à la nouvelle position désirée du taquet, enfin relâcher la souris. Le taquet a été déplacé.

# -

#### 7.4. Encadrer des blocs de texte

On peut encadrer un caractère, un groupe de mots, un ou plusieurs paragraphes consécutifs.

- Sélectionner le bloc de texte à encadrer
- Appeler la commande Format | Bordure et trame..., sélectionner l'encadrement choisi, valider;
- Le dernier style d'encadrement sélectionné est accessible par le bouton .
- Lorsqu'un paragraphe est encadré, les bordures gauche et droite du cadre sont placées sur les limites de *retrait* du paragraphe.
- Pour encadrer quelques mots sur un aspect de titre centré, augmenter les retraits de paragraphe à gauche et à droite de 3 à 4 cm, pour que le cadre ne prenne pas toute la largeur disponible entre les marges (Voir §7.2).

#### 7.5. Mettre en forme des tabulations

#### 7.5.1. Tracer des points de suite

Exemple :

Retrait à gauche 2 cm..........Taquet à droite 9 cm..............................Taquet décimal, 14 cm

 $\frac{1}{2}$  . The 3-cm - 4-cm - 5-cm - 6-cm - 7-cm - 8-cm - <u>3</u>-cm - 10-cm - 11-cm - 12-cm - 13-cm - 1<u>4</u>-cm - 15-cm - 16-cm - 17-cm - 18-cm - 2

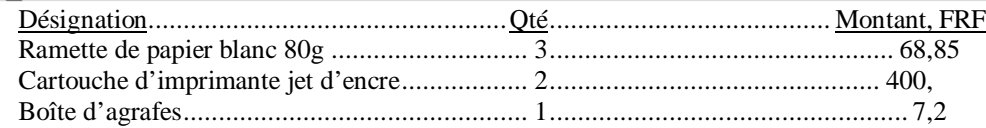

- Placer les taquets de tabulation aux emplacements de la règle sur lesquels vous désirez aligner les textes (sur plusieurs lignes).
- Insérer le texte en n'oubliant pas les caractères tabulations  $\boxed{+}$  avant chaque bloc à aligner Les tabulations insèrent des *blancs* entre chaque bloc de texte afin de les aligner. Il faut convertir ces blancs en pointillés.
- Appeler Format | Tabulations ..., sélectionner la Position de taquet sur laquelle on veut remplacer le blanc par des pointillés (ou tirets, ou trait, ...), choisir le format de Point de suite, Définir , valider.

#### 7.5.2. Tracer un trait sur la base du texte

Exemple :

, , , , , , , , , , , , , , , , , , , , - . / 0 1 2 3 . 4 5 5 5 5 5 5 5 5 5 5 5 5 5 5 5 5 5 5 5 5 5 5 5 5 5 5 5 5 5 5 5 5 5 5 5 5 5 5 5 5 5 5 5 5 5 5 5 5 5 5 5 5 5 5 5 5 5 5 5 5 5 5 5 5 5 5 5 5 5 5 5 5 5 5 5 5 5 5 5 5 5 5 5 5 5 5 5 5 5 5 5 5 5 5

-- EXPERIENCE ---

- Placer un taquet de tabulation de type alignement à *gauche* à 3 cm de la marge gauche, Placer un taquet de tabulation de type alignement à *droite* à 18 cm de la marge gauche,
- Saisir une tabulation, puis le mot "Formation", puis une autre tabulation.
- Appeler Format | Tabulations  $\dots$ , sélectionner la Position de taquet 3cm, choisir le format de Point de suite, - , Définir, sélectionner la Position de taquet 18cm, choisir le format de Point de suite,  $-$ , Définir, valider.

# — <u>— III american de la contrada de la contrada de la contrada de la contrada de la contrada de la con</u>

## 8. (Ré-)Organisation d'un document : Mode PLAN

Le mode PLAN est un mode d'affichage *hiérarchisé* des paragraphes. En aucun cas ce qui est affiché ne représente ce qui sera imprimé en mode PAGE.

Il permet de structurer le document en différents niveaux de titre, de déplacer des paragraphes avec tous leurs sous-paragraphes et leurs textes, organiser en général le document.

### 8.1. Affichage du mode Plan

- Appeler la commande "Affiche Plan";
	- Chaque paragraphe apparaît avec
	- $-$  un symbole  $\Box$  qui signifie que le paragraphe est du texte et non un titre, ou
	- un symbole + qui signifie que le texte est un titre de paragraphe de style Titre 1, Titre 2, ...
	- un symbole qui signifie que le texte est un titre de paragraphe de style , , … *vide*.
	- Une barre supplémentaire de mise en forme apparaît; contenant des boutons d'organisation du texte :
	- mise en forme en titre de niveau supérieur  $\leftarrow$ , inférieur  $\rightarrow$
	- mise en forme de titre en texte  $\Rightarrow$ .
	- déplacement du paragraphe et de ses sous-paragraphes vers le haut  $\bigwedge$ , vers le bas  $\Psi$ .
	- développement +/ réduction − des sous paragraphes
	- $-7$  boutons de choix de niveau d'affichage des titres de paragraphe : 123  $\ldots$ ,

### 8.2. Mise en forme du plan

- Sélectionner le paragraphe à organiser
- Cliquer sur  $\leftarrow$  pour définir le paragraphe en titre de niveau équivalent au paragraphe- titre précédent.
- Cliquer sur  $\rightarrow$  pour définir le paragraphe en titre de niveau inférieur au paragraphe- titre précédent.
- Noter que les *styles* sont automatiquement mis à jour suivant les niveaux de titres.

### 9. Mises en forme itératives ou automatiques

### 9.1. Styles

Les styles permettent de définir une mise en forme de paragraphes et caractères, et d'affecter un nom à cette mise en forme. Lorsque la mise en forme est complexe, il suffit de rappeler ce nom de style prédéfini.

- 9.1.1. Création d'un nouveau style
	- Sélectionner un paragraphe dont la mise en forme va devenir un style, une référence.
	- Mettre en forme le paragraphe : police, retraits, espacement avant et après, puces et numéros, …
	- Cliquer sur la zone d'édition de style (qui contient le style « Normal » si aucun style n'est encore créé), saisir le nom de votre nouveau style, puis [Entrée]. Votre style est créé.

#### Normal  $\overline{\phantom{a}}$  Times Ne

#### 9.1.2. Application d'un style

- Sélectionner le paragraphe à mettre en forme
- Cliquer sur le bouton d'ouverture de liste des styles, à droite du champ des styles.
- Sélectionner le style désiré, la mise en forme est appliquée
- Si une boîte de dialogue **Modifier le style ou la sélection** apparaît, c'est que votre paragraphe avait déjà le nom de style demandé, mais qu'il a subi des modifications ultérieures. Cocher alors Ignorer les modifications et appliquer le style tel quel et valider. Cette boîte de dialogue permet aussi de modifier un style (voir 9.1.3).

### 9.1.3. Modification d'un style

- Sélectionner le paragraphe dont le style, déjà appliqué, est à modifier ;
- Modifier la mise en forme de ce paragraphe: taille, gras, italique, souligné, ...
- Maintenir la sélection de ce paragraphe (c.à.d. re-sélectionner-le s'il ne l'est plus) ;
- Sélectionner le style déjà en cours dans le ruban, taper sur la touche [Entrée];
- La boîte de dialogue **Modifier le style ou la sélection** apparaît en demandant :
	- Mettre à jour le style et refléter les récentes modifications (normalement cochée)
	- Ignorer les modifications et appliquer le style tel quel
- Cocher la première option si elle ne l'est pas, et valider par la touche [Entrée].
- Noter que *tous* les paragraphes définis auparavant avec le style modifié ont été mis à jour avec la nouvelle mise en forme.

### 9.2. Numérotation des titres de paragraphes

- Sélectionner un titre de paragraphe de style Titre  $1$ , Titre  $2$ , ...
- Appeler la commande Format | Puces et numéros ...;
- Apparaît une boîte de dialogue, sélectionner l'onglet Hiérarchisation.
- Sélectionner un format de numérotation, *associé aux styles Titre* 1, Titre 2, ... écrits en face les numéros.

Si le format désiré n'apparaît pas, sélectionner le plus proche, puis le bouton Personnaliser....

• Attention, il existe de très nombreuses options dans la personnalisation des numéros de hiérarchisation. Une petite erreur de paramétrage et la numérotation peut paraître totalement erratique.

### 9.3. Édition d'une table des matières

- Placer le curseur à l'emplacement désiré de la table des matières.
- Appeler la commande Insertion | Tables et index ... ; une boîte de dialogue apparaît;
- Sélectionner l'onglet Table des matières, sélectionner la mise en forme de la table (le plus souvent « Officiel »), valider; la table des matières est créée automatiquement avec les numéros de page.
- Si des modifications ultérieures sont apportées au document (titres de paragraphes, numéros de pages, ...), mettre à jour la table des matières en plaçant le curseur à l'intérieur et en activant la touche F9 (Mise à jour des champs).

### 9.4. Définir un Entête ou un Pied de page

Un entête / pied de page est un texte défini une fois en haut (entête) ou en bas (pied) de page, et *placé automatiquement sur toutes les pages du document*; on y trouve le plus souvent : numéro de page, rappel du titre du document, ...

• En mode Affichage | Page, appeler la commande Affichage | En-tête et Pied de page. Une barre d'outils apparaît, le texte de la page est grisé et non accessible jusqu'à ce que l'entête soit fermé, et une zone d'édition apparaît en haut de page : l'entête.

L'édition de texte se fait normalement dans cette zone.

- Les boutons de la barre d'outils **Entête et pied de page** ci-contre permettent de :
	- Définir l'entête de cette section comme *identique au précédent* (identique à la section précédente)
	- Basculer entre l'entête et le pied de page
	- Atteindre la section précédente
	- Atteindre la section suivante
	- Fermer l'entête / pied de page et revenir au texte de la page.
- Lorsque vous désirez définir un contenu d'entête/ pied de page différent de la section précédente, n'oubliez pas de désactiver le bouton *« Identique au précédent »*.

### 9.5. Insérer des champs d'informations

Les champs d'informations sont des zones dont on définit le type de contenu, et dont le texte résultant est mis à jour par le traitement de texte automatiquement ou sur ordre de l'utilisateur.

- Appeler la commande Insertion  $\vert$  Champ  $\ldots \vert$ ; une boite de dialogue apparaît. Celle-ci contient:
	- une liste de catégories de champs,
	- une liste de champs,
	- une boîte de saisie du champ et de ses options.
- Sélectionner le champ et éventuellement une des options puis valider. Le champ est inséré à l'emplacement du curseur.
- Les champs les plus usités sont :
	- numéro de page, nombre de pages, pages de section,
	- date d'impression, date d'enregistrement, nom de fichier, numéro de révision,

### 9.6. Insérer des renvois

Les renvois sont des informations représentant des liens à d'autres informations.

Par exemple, on rencontre parfois « Se reporter au § 9.6 Insérer des renvois ».

Ici, le N° et le texte de paragraphe ne sont pas saisis au clavier mais mis à jour par Word lorsqu'ils sont modifiés à la source.

- Placer le curseur où le renvoi doit être placé.
- Appeler Insertion | Renvoi ..., sélectionner la catégorie : titre, figure, ..., le type de renvoi et la source, puis Insérer.
- Lorsque les sources sont modifiées, vous pouvez mettre à jour les renvois en sélectionnant tout le texte, et taper la touche F9 de mise à jour des champs.

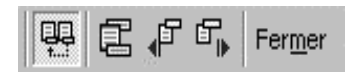

# 10.Tableau

# 10.1.Créer un tableau

- Appeler la commande Tableau | Insérer un tableau ; une boîte de dialogue apparaît;
- Indiquer le nombre de colonnes et lignes désirées, validez ; le tableau apparaît.
- Le nombre de lignes et colonnes peuvent être modifiées par Tableau | Insérer des lignes et Tableau | Insérer des Colonnes ;

# 10.2.Sélectionner les cellules d'un tableau

- Sélectionner une *ligne* : cliquer à l'extérieur gauche du tableau (souris = flèche vers droite);
- Sélectionner une *colonne* entière : cliquer juste au-dessus du bord supérieur de la colonne (souris  $=\blacktriangleright$ );
- Sélectionner plusieurs cellules : comme plusieurs paragraphes : cliquer, déplacer ;
- Sélectionner le tableau : positionner le curseur à l'intérieur, appeler Tableau | Sélectionner tout ;
- Se déplacer de cellule à cellule par la touche [Tabulation].

# 10.3.Modifier la taille des cellules

- Sélectionner les cellules à modifier, appeler **Tableau** | Taille de cellules ...; Aucun texte ne peut être placé à l'extérieur, à droite du tableau.
- Centrer le tableau par rapport à la page : Onglet Ligne, activer Alignement sur Centré.
- Par la souris, placer la souris au-dessus d'une bordure verticale ou horizontale, cliquer, déplacer.

# 10.4.Insérer ou supprimer des cellules / lignes

• Sélectionner les cellules à traiter ; voir la commande ad hoc dans le menu **Tableau**.

# 10.5.Mettre en forme du texte à l'intérieur d'un tableau

- La mise en forme à l'intérieur des cellules est identique à du texte hors tableau, le texte revient à la ligne suivante automatiquement dans une même cellule ;
- *Cependant, une tabulation doit être insérée par*  $\left[ \frac{Ctr}{1} + \frac{d}{dt} \right]$  *au lieu*  $\left[ \frac{7ab}{} \right]$  *seule;*
- La règle contient la mise en forme des cellules (largeur, ...) et des paragraphes (normale).

# 10.6.Mettre en forme des bordures de cellules

- Sélectionner les cellules dont les bordures sont à tracer ;
- Appeler la mise en forme comme pour la bordure d'un paragraphe.
- Lorsqu'une même mise en forme de bordure est à appliquer sur des cellules non adjacentes, appeler la commande Édition | Répéter, qui répète la dernière commande activée (quelque soit la commande), et qui est accessible directement par la touche  $\lceil F4 \rceil$  ou  $\lceil C \text{trl} \rceil + Y$ .

# 11.Dessins et Objets divers

- *Ne pas utiliser la barre d'outils de dessin* (qui apparaît généralement en bas) *directement dans un document Word*.
	- Il sera alors *très difficile* de modifier l'ensemble du dessin : déplacement, échelle, mise en page, ...
- Pour créer un dessin, appeler Insertion | Objet ..., sélectionner Image Microsoft Word, et valider, tel que décrit dans le paragraphe suivant.

# 11.1.Insérer un objet partagé entre applications

- Placer le curseur à la position désirée de l'objet;
- Appeler la commande Insertion | Objet ...; une boite de dialogue apparaît;
- Choisir dans la liste le type d'objet désiré ; parmi les plus utilisés dans un rapport :
	- *Image Microsoft Word* : module de dessin de Word,
	- Graph : graphes, histogrammes, courbes, camemberts, à partir de tableaux de données numériques,
	- WordArt : textes avec mises en formes et polices de caractères originales,
	- Équation : formules mathématiques complexes, intégrales, matrices, sommes, ...
- L'application d'édition de l'objet peut se présenter sous différentes formes :
	- Une nouvelle fenêtre d'application propre à l'objet édité ; exemple : module MS-Draw de Word 2 ; **Quitter alors l'application exclusivement par Fichier | Quitter et retourner à ...** en répondant OUI à la mise à jour dans le document principal.
	- Une zone délimitée d'édition de l'objet, les commandes de menu d'édition de cet objet remplaçant les commandes de menu de Word; Exemple: module MS-Equation 3.0 de Word 97; **Quitter alors l'édition en cliquant en dehors de la zone d'édition.**
	- L'ouverture d'une nouvelle feuille d'édition avec les menus de Word ; exemple: Image Microsoft Word 97 ; Le titre de la fenêtre est alors **Image dans document** ... ; Une barre d'outils de dessins ainsi qu'une barre contenant le bouton Fermer apparaissent. Quitter alors l'édition de l'image en cliquant sur le bouton Fermer.

# 11.2.Modifier un objet partagé

• Pour rééditer le même objet, *ne pas* rappeler Insertion | Objet ... qui crée un nouvel objet, mais sélectionner l'objet en cliquant une fois dessus, puis double-cliquer sur l'objet.

# 11.3.Dessiner sur un objet Image Microsoft Word

• Lorsqu'une nouvelle Image Word est créée, un cadre pointillé apparaît. Ce sont les délimiteurs de la zone affichée dans le document. Vous pouvez dessiner n'importe où, dans et hors du cadre ; ces délimiteurs seront ajustés à votre dessin avant de quitter le module Image.

# 11.3.1.Placer un texte encadré

- Cliquer sur le bouton Zone de texte, placer la zone, saisir le texte dans la zone
- Double-cliquer sur le contour, une boîte de dialogue Format de la zone de texte apparaît.
- Sélectionner l'onglet Couleur et traits, compléter, valider.

# 11.3.2.Tracer des lignes

- Cliquer sur le bouton Ligne, placer la ligne ;
- Double-cliquer sur la ligne, une boîte de dialogue **Options de formes** apparaît.
- $\bullet$  Sélectionner l'onglet Couleur et traits, compléter, valider.
- Pour tracer de nombreuses lignes à suivre, *double*-cliquer sur le bouton Ligne, et il restera activé après chaque tracé.

# 11.3.3.Quitter le module de dessin

• Cliquer sur le bouton Ajuster les délimiteurs, puis Fermer l'image.

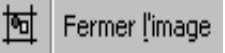

囶

# -

### 11.3.4.Sélectionner les objets graphiques placés dans une zone rectangulaire

• Cliquer sur le bouton , placer un coin de la zone en cliquant sans relâcher, déplacer jusqu'au coin opposé, relâcher.

### 11.3.5.Sélectionner des objets graphiques dispersés

- Très utile pour appliquer une même mise en forme à plusieurs objets.
- Sélectionner le 1<sup>er</sup> objet, maintenir la touche  $[Maj]$  enfoncée, et sélectionner les suivants.

### 11.3.6.Grouper des objets

- Très utile pour déplacer ou redimensionner l'ensemble des objets *comme un unique objet*.
- Sélectionner l'ensemble des objets
- Appeler la commande de la barre de dessin | Dessin | Grouper.
- Pour dissocier, appeler la commande de la barre de dessin # \$% % & ' ( # & %% <sup>+</sup> . & \$ \*.

### 11.4.Positionner un objet partagé dans le document Word

- Appeler la commande Format | Objet ... ou dans le menu contextuel (Click-droit sur l'objet) Format de l'objet ; une boîte de dialogue Format de l'objet apparaît.
- Dans l'onglet Position, la case à cocher Dissocier du texte permet de placer l'objet *n'importe où dans la page* et non pas comme un caractère d'un paragraphe.
- Dans l'onglet Habillage, le style d'habillage permet de définir comment l'objet sera placé par rapport au texte, le plus souvent Encadré. Dans ce dernier cas, définir le Positionnement du texte.
- Lorsqu'un objet *dissocié du texte* est sélectionné, une ancre peut apparaître dans la marge gauche d'un paragraphe. Cette ancre désigne le paragraphe auquel est attaché l'objet. La position peut alors être définie par rapport à la page, aux marges, ou au paragraphe. En général, on « accroche » l'objet (en déplaçant l'ancre) au paragraphe auquel il se rapporte, le plus souvent le plus proche.

### 12.Macros et programmation

Les macro-fonctions ou « macros » sont des morceaux de programmes écrits dans le langage des outils Microsoft Office : le Visual Basic pour Applications (VBA). Elles permettent de contrôler totalement l'environnement du logiciel (traitement de texte, tableur, présentation, …) : gestion de documents, mises en formes, animations, menus, …

Il existe 2 moyens de créer des macros :

- par programmation, écriture des lignes de programmes, demande une compétence spécifique ;
- par enregistrement d'une suite de commandes, sous un nom choisi, qui sera rappelée et ré-exécutée sur demande :
- Le plus souvent, la macro est une succession de mises en forme ; avant d'enregistrer la macro, sélectionner un texte typique auquel pourra s'appliquer la mise en forme.
- Appeler Outils | Macro | Nouvelle macro ...; un dialogue **Enregistrer une macro** apparaît.
- Taper le nom de la macro désiré ;
- Pour créer un bouton, activer le bouton Barre d'outils, un dialogue Personnaliser apparaît sur l'onglet Commandes ; dans la catégorie Macros, votre macro apparaît dans la liste Commandes . Vous pouvez cliquer sans relâcher sur ce nom de macro, et le déplacer jusqu'à une barre d'outils.
- Le bouton Clavier permet d'affecter un raccourci clavier à cette macro.
- Fermer les boîtes de dialogues.
- Une barre d'outils Arrêt de l'enregistrement apparaît. A partir de là, toutes les commandes saisies sont enregistrées. Arrêt de **⊠**

 $\blacksquare$  110

- Les sélections de texte par la souris sont impossibles.
- Le bouton carré permet de stopper l'enregistrement.
- Remettre en forme le bouton en appelant Affichage | Barres d'outils | Personnaliser ..., et en cliquant à droite sur le bouton, Editer le bouton ou autre menu contextuel.
- La macro peut être rappelée en cliquant sur le bouton ou en saisissant le raccourci clavier.

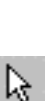